# **EW 4800 UNIVERSAL CONTROLLERS Reguladores de temperatura y reguladores de proceso**

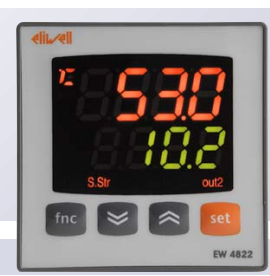

**UP**

Recorre las opciones del menú Aumenta los valores Programable desde parámetro (ver párrafo H31)

# **DOWN**

Recorre las opciones del menú Reduce los valores Programable desde parámetro (ver párrafo H32)

**fnc** Accede al menú QuickStart Función de ESC (salida)

**Set** Accede al punto de intervención Accede al Menú de Programación Activa las funciones Confirma los comandos

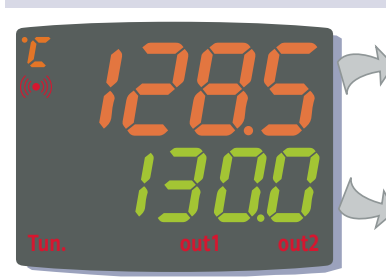

#### **Display y Led**  $fnc$ **Process value (PV):** Visualiza el valor del proceso, las etiquetas de los

**Set value (SV):** Visualiza el punto de interparámetros, de las alarmas y de las funciones.

#### vención, el valor de los parámetros, el estado de las funciones y los estados.

**S.Str** ON si la función Soft Start está activada; OFF en cualquier otro caso;

## **out1 - out2**

**Tun**

OFF en caso contrario;

**Teclas**

contrario; Intermitente por retraso, protección o activación bloqueada;

ON para salida activada; OFF en caso

Parpadea si el autotuning está activado;

ON en caso de alarma; OFF en caso contrario. Parpadea para alarma desactivada;

ON para salida activada;OFF en caso

# **horas**

contrario;

**aux**

**ALARMA**

Indica si la temperatura visualizada está expresada en °C o en °F; Apagado para otras unidades de medida

**Configuración del Punto de intervención**

A continuación se describe el proceso de configuración de los 2 valores del punto de intervención del instrumento **SEt1** y **SEt2**

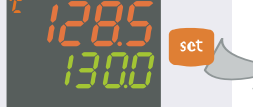

 $(1)$ Pulse y suelte la tecla 'set' cuando el display muestre la pantalla inicial.

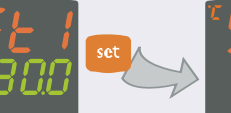

mientras que en el display **SV** se visualiza el valor actual del Punto de intervención. Vuelva a pulsar la tecla 'set' para ver el Punto de inter-

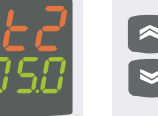

 $\Omega$  Pulse y suelte la tecla  $\Omega$  En el display PV se visualiza la etiqueta SEt1,  $\Omega$  Use las teclas 'UP'  $\Omega$ Use las teclas 'UP' (SUBIR) y 'DOWN' (BAJAR) para modificar el valor del

Punto de intervención visualizado en el display **SV**.

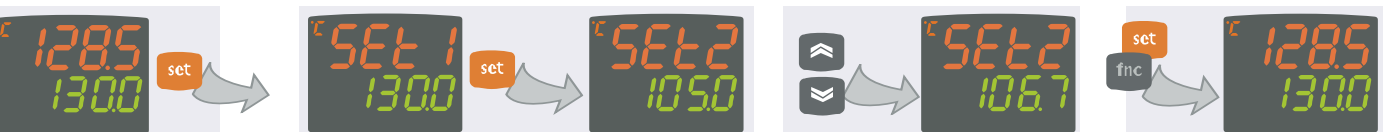

Pulse las teclas 'set' o 'fnc', o espere a que se cumpla el tiempo máximo (15 s) para memorizar el nuevo valor; a continuación, el display regresará a la pantalla inicial.

El menú de programación contiene todos los parámetros necesarios para configurar el funcionamiento del instrumento y posee dos niveles de visualización **nivel de usuario** y **nivel de instalador:**

vención 2.

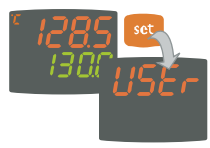

**•** Pulse la tecla 'set' desde la pantalla principal durante **3** segundos para acceder al menú Programación de Parámetros; a continuación, se visualizará la etiqueta **USEr** que corresponde al nivel de usuario del menú.

# **Acceso al nivel de usuario (User):**

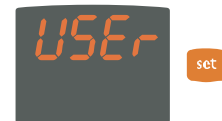

**•** Mientras se visualiza la etiqueta **USEr** pulse y suelte la tecla 'set' para acceder a las carpetas de parámetros del nivel de usuario.

## **Acceso al nivel de instalador (InSt):**

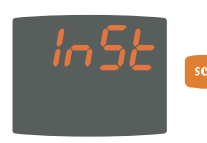

**•** Mientras se visualiza la etiqueta **USEr** pulse las teclas 'UP' y 'DOWN', para abrir la etiqueta **InSt** que permite acceder a las carpetas de parámetros del nivel de instalador. Mientras se visualiza la etiqueta **InSt**, pulse y suelte la tecla 'set'.

**Cómo modificar el valor de los parámetros (en ambos niveles):**

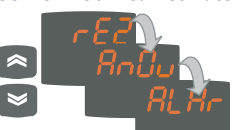

**•** Use las teclas 'UP' y 'DOWN' para recorrer las carpetas del nivel de usuario y pulse la tecla 'set' para acceder a los parámetros de la carpeta seleccionada (por ejemplo: carpeta **ALAr**).

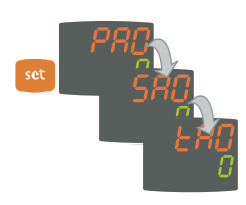

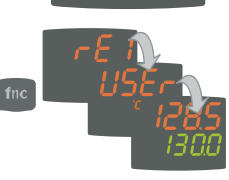

**•** Al pulsar la tecla 'set' en correspondencia de **ALAr** se visualizará el primer parámetro de la carpeta como se indica a continuación:

- display PV: etiqueta del parámetro (**PAO**) **-** display SV: valor actual del parámetro (**0**) Pulse la tecla 'set' para recorrer todos los parámetros de la carpeta.

**•** Para modificar el valor del parámetro visualizado, use las teclas 'UP' y 'DOWN'. Al terminar de configurar el parámetro según el valor deseado, pulse 'fnc' o espere a que se cumpla el tiempo máximo (15 segundos) para memorizar dicho valor.

**•** A continuación, pulse y suelte la tecla 'fnc' para regresar a los niveles de visualización superiores.

**En todos los niveles de menús, pulsando la tecla "fnc" o una vez transcurrido el tiempo máximo (15 segundos) el sistema regresa al nivel superior y memoriza el último valor visualizado en el display.**

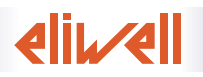

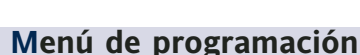

# **Menú QuickStart**

Pulse la tecla 'fnc' desde la pantalla principal para acceder al menú QuickStart que contiene algunas funciones especiales, como la Carpeta de Funciones y la Carpeta de Alarmas (si hay al menos una alarma), útiles para configurar y controlar el instrumento.

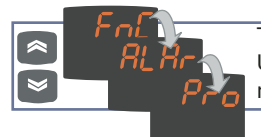

Tras presionar la tecla 'fnc', pulse las teclas UP y DOWN para recorrer las carpetas del menú.

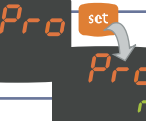

Para acceder a la carpeta, pulse la tecla set  $c$ uando se visualiza la etiqueta seleccionada.

#### A continuación, se describe la estructura del menú y las funciones de cada carpeta:

#### **Carpetas de Funciones**

Pulse la tecla 'set' cuando se visualiza la etiqueta **FnC** para acceder a las funciones.

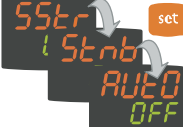

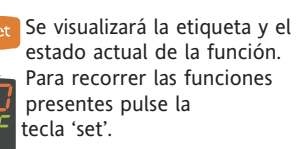

Para modificar el estado de una función, use las teclas

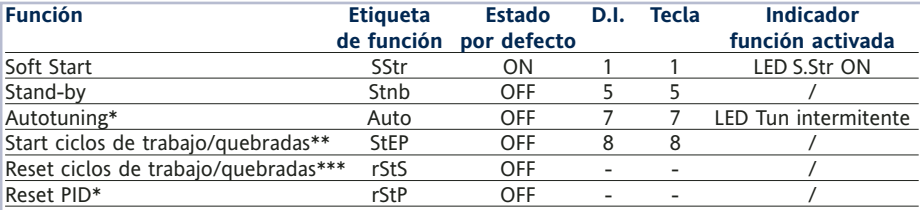

#### **Notas**

\* funciones visibles si H01=2-3-7-8-9-10-11

\*\* Si lo pulsa mientras se ejecuta un ciclo, el instrumento pasa a estado de STOP. En este estado, el tiempo de ciclo se detiene y vuelve a iniciar al activar el mando de START.

\*\*\* Se visualiza sólo si hay ciclos de trabajo habilitados. Al pulsarlo, el ciclo se pone a cero y el instrumento regresa a la posición de STOP.

### **Carpeta de Alarmas\***

oc

Pulse la tecla 'set' cuando se visualiza la etiqueta **ALAr** para acceder a la carpeta de alarmas. Dentro de esta carpeta se memorizan todas las alarmas controladas por el instrumento.

UP y DOWN.

Si no hay alarmas activadas, la carpeta no se visualiza en el menú.

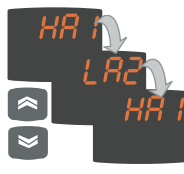

**ALARMAS DE MÁX.-MÍN.**

Si hay alarmas, pulse las teclas UP y DOWN para verlas y seleccionarlas.

\* Para que se visualice debe haber al menos una alarma activada.

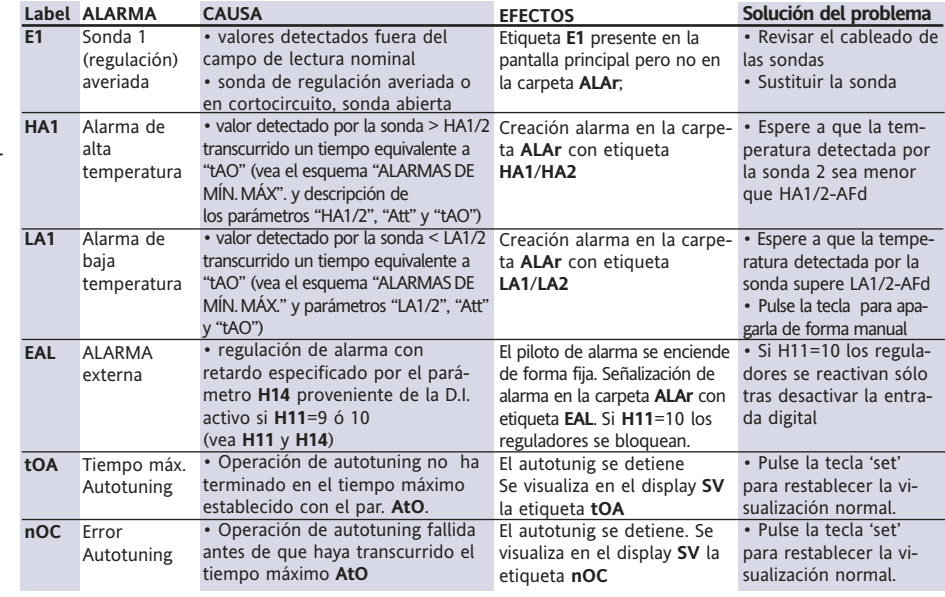

Temperatura en valor absoluto (par "Att"=0) Abs(olute) Temperatura en valor relativo al punto de ajuste (par "Att"=1) rEL(ative)

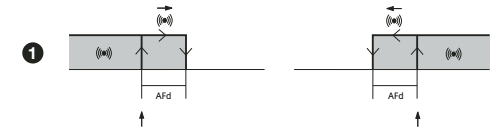

HA1/HA2

**Alarma de temperatura mínima** Alarma de temperatura máxima Temperatura mayor o igual que HA1/2 (HA1/2 con signo) **Restablecimiento tras alarma de temperatura mínima**

LA1/HA2

**Restablecimiento tras alarma de temperatura máxima**

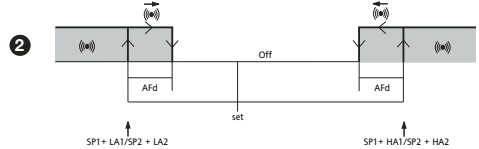

Temperatura menor o igual que el ajuste +LA1/2 (LA1/2 sólo positivo)

Temperatura mayor o igual que el ajuste +HA1/2 (HA1/2 solo positivo)

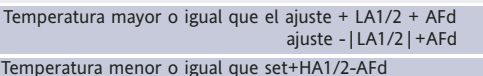

si Att=reL(ative) LA1/2 ha de ser negativo: es decir set+LA1/2<set porque set+(-|LA1/2|)=set-|LA1/2|

El instrumento permite programar 2 secuencias distintas de 8 pasos cada una. Cada uno de estos pasos se puede configurar dentro de la carpeta **StEP** del menú de programación de parámetros vea la "Carpeta STEP" de la pág.3).

Para entrar en la carpeta **Pro** y poder seleccionar una de las 2 secuencias de paso (programa) posibles, pulse la tecla 'set'.

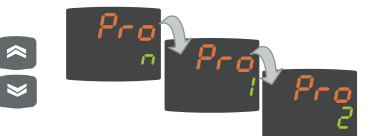

Una vez programado el programa, podrá activarlo con la función **StEP** de la carpeta Funciones.

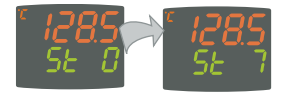

Para señalizar la ejecución en curso de un programa, el instrumento visualiza en la pantalla **SV** el paso actual, desde el primero (Paso 0) al último previsto (Paso 7).

La Copy Card (tarjeta de memoria) es un accesorio que se conecta al puerto serie TTL y permite programar rápidamente los parámetros del instrumento (carga y descarga de un mapa de parámetros en uno o más instrumentos del mismo tipo). Las operaciones de carga (etiqueta UL), descarga (etiqueta dL) y formateo de la llave (etiqueta Fr) se efectuarán del siguiente modo:

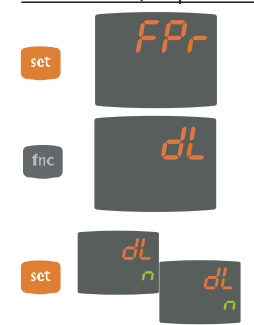

**•** La carpeta 'FPr' del nivel **USEr** del menú de programación contiene los mandos necesarios para usar la Copy Card. Pulse 'set' para acceder a las funciones.

**•** Utilice 'UP' y 'DOWN' para ver la función deseada. Pulse la tecla 'set' para ejecutar la función seleccionada (cargar, descargar o formatear).

**•** Si la operación se realiza con éxito, la pantalla muestra **y**, en caso contrario visualiza **n**.

**Descarga desde "reset:** Conecte la llave con el instrumento apagado. Al encenderse el instrumento se cargan en el mismo los parámetros de programación; terminado el chequeo de pilotos, el display mostrará durante un período de unos 5 segundos:

- la etiqueta dLY en caso de operación realizada con éxito
- la etiqueta dLn si la operación fracasa

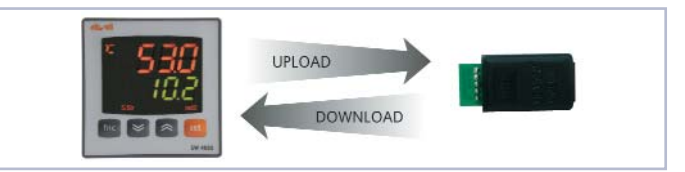

### **NOTAS**:

• Tras la operación de descarga el instrumento funcionará con las regulaciones del nuevo mapa que se acaba de cargar.

- **Vea** carpeta **FPr** en 'Parámetros' de pág.4-5.
- conecte la Copy Card de modo que quede hacia arriba el escrito "MEMORY MODULE"

# **Contrasena**

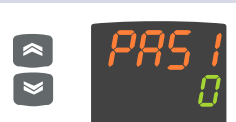

**•** Si la contraseña PA1 está activada (distinta de 0) deberá introducir el valor correspondiente con las teclas UP (SUBIR) y DOWN (BAJAR) y pulsar la tecla 'set' para confirmar.

Si la contraseña introducida es incorrecta, el dispositivo volverá a mostrar la etiqueta 'PA1' y deberá repetir la operación.

La contraseña PAS2 del nivel **InSt** funciona de forma análoga a la  $contraseña$  **PAS1**.

# **Carpeta STEP**

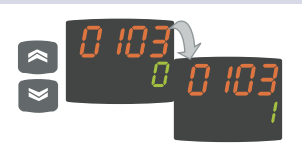

**•** Para modificar el valor de los parámetros, use las teclas 'UP' y 'DOWN'

Todas las etiquetas están formadas por 4 cifras que indican el paso y el número del parámetro que contienen:

Indica el número de paso (de 00 a 07) Indica el número de

parámetro (de 01 a 09)

Para salir de un nivel de la carpeta **StEP** sólo tiene que pulsar la tecla 'fnc' o esperar a que se cumpla el tiempo máximo (15 segundos).

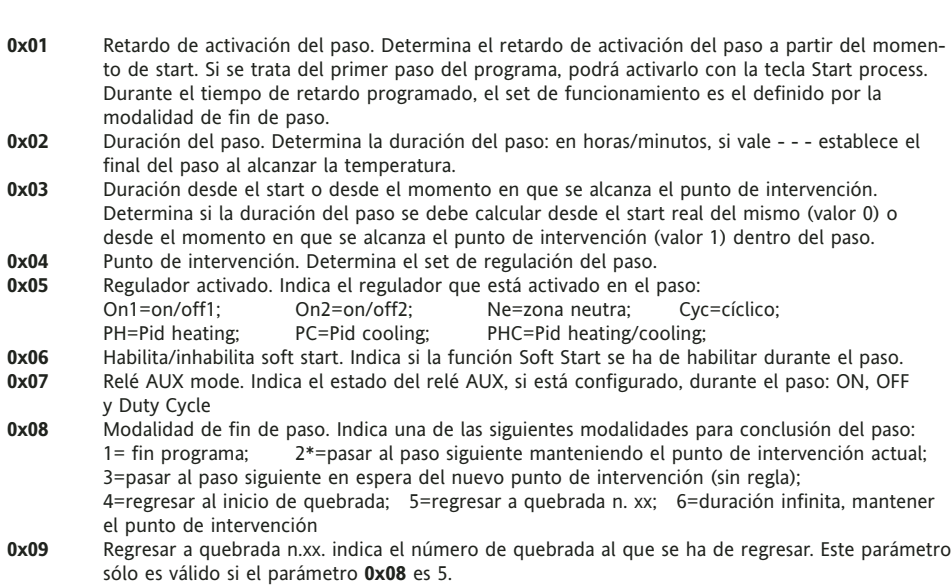

**EW 4800 3/9 \* ¡ATENCIÓN! El parámetro 0708 corresponde al parámetro 0x08 presente en el último paso del programa, lo que significa que no podemos seleccionar para dicho parámetro los valores 2 y 3.**

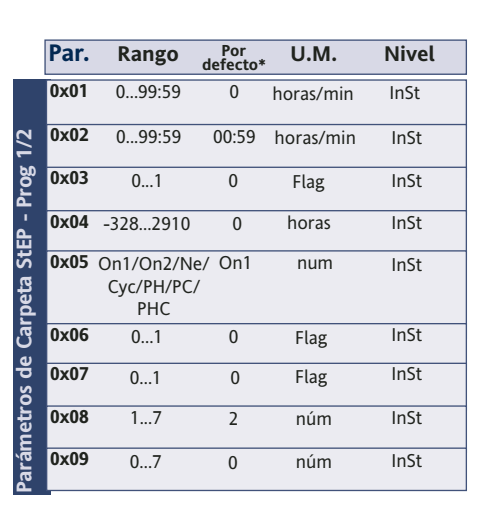

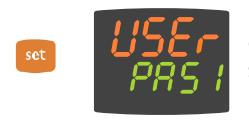

**•** Para entrar en el menú "Programación" mantenga pulsada la tecla "set" durante más de 5 segundos". Si está activada, el sistema solicitará la CONTRASEÑA de acceso; vuelva a pulsar 'set'.

Sólo se visualiza en el nivel de instalador (**InSt**). Dentro de la carpeta **StEP** puede memorizar dos programas de trabajo formados, como máximo, por 8 pasos cada uno; para programar los pasos es necesario configurar 9 parámetros. A continuación, se describe cómo configurar correctamente dichos parámetros.

Es posible limitar el acceso a todos los niveles de gestión de parámetros con una contraseña. Para activar las dos contraseñas posibles, configure los parámetros PA1 y PA2 de las carpetas 'diSP' (PA1 en el nivel **USEr** y PA2 en el nivel **InSt**). La contraseña se activa si el valor del parámetro PA1/PA2 es distinto de 0.

Pulse y suelte la tecla 'set' cuando se visualiza la etiqueta de la carpeta **StEP** para acceder a la carpeta:

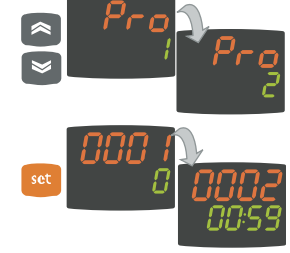

**•** Use las teclas 'UP' y 'DOWN' para seleccionar uno de los 2 programas disponibles y pulse 'set' cuando se visualiza **1** ó **2**.

**•** A continuación, se visualizará el primer parámetro (01) del primer paso (00); para recorrer los parámetros, pulse la tecla 'set'.

## **Carpetas de Parámetros Dinámicas**

Las dos carpetas **Pid** y **Aut** se visualizan sólo si el instrumento ha sido programado para una regulación PID, es decir, sólo si el parámetro **H01** es 2-3-7-8-9-10-11. Estas carpetas contienen subcarpetas. Antes de salir de una de ellas deberá guardar los parámetros. A continuación se describe cómo navegar dentro de las dos carpetas dinámicas **Pid** y **Aut:**

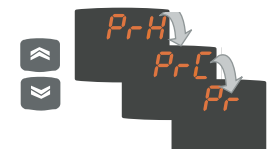

Pulse la tecla 'set' cuando se visualiza la etiqueta **Pid** para ver la etiqueta de la primera subcarpeta **PrH**. Use las teclas UP y DOWN para recorrer las subcarpetas.

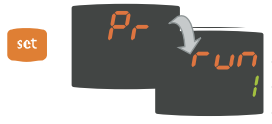

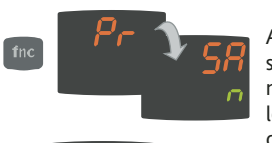

Pulse la tecla 'set' cuando se visualiza la subcarpeta deseada para acceder a los parámetros. Para recorrer los parámetros pulse la tecla 'set'; para modificar un valor pulse las teclas UP y DOWN.

Antes de salir del nivel de subcarpetas pulsando la tecla 'fnc' o al cumplirse el tiempo máximo (15 segundos), el sistema le preguntará si desea guardar las modificaciones efectuadas.

Use UP y DOWN para seleccionar **y** (guardar) o **n** (no guardar) y, a continuación, pulse 'set' para salir de la carpeta.

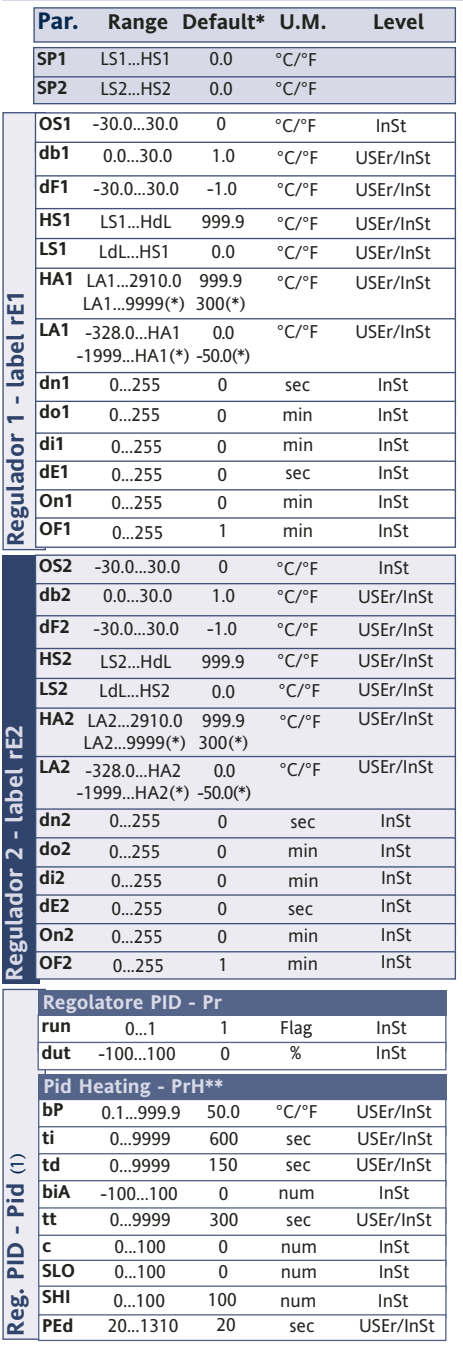

# **Tabla de parámetros**

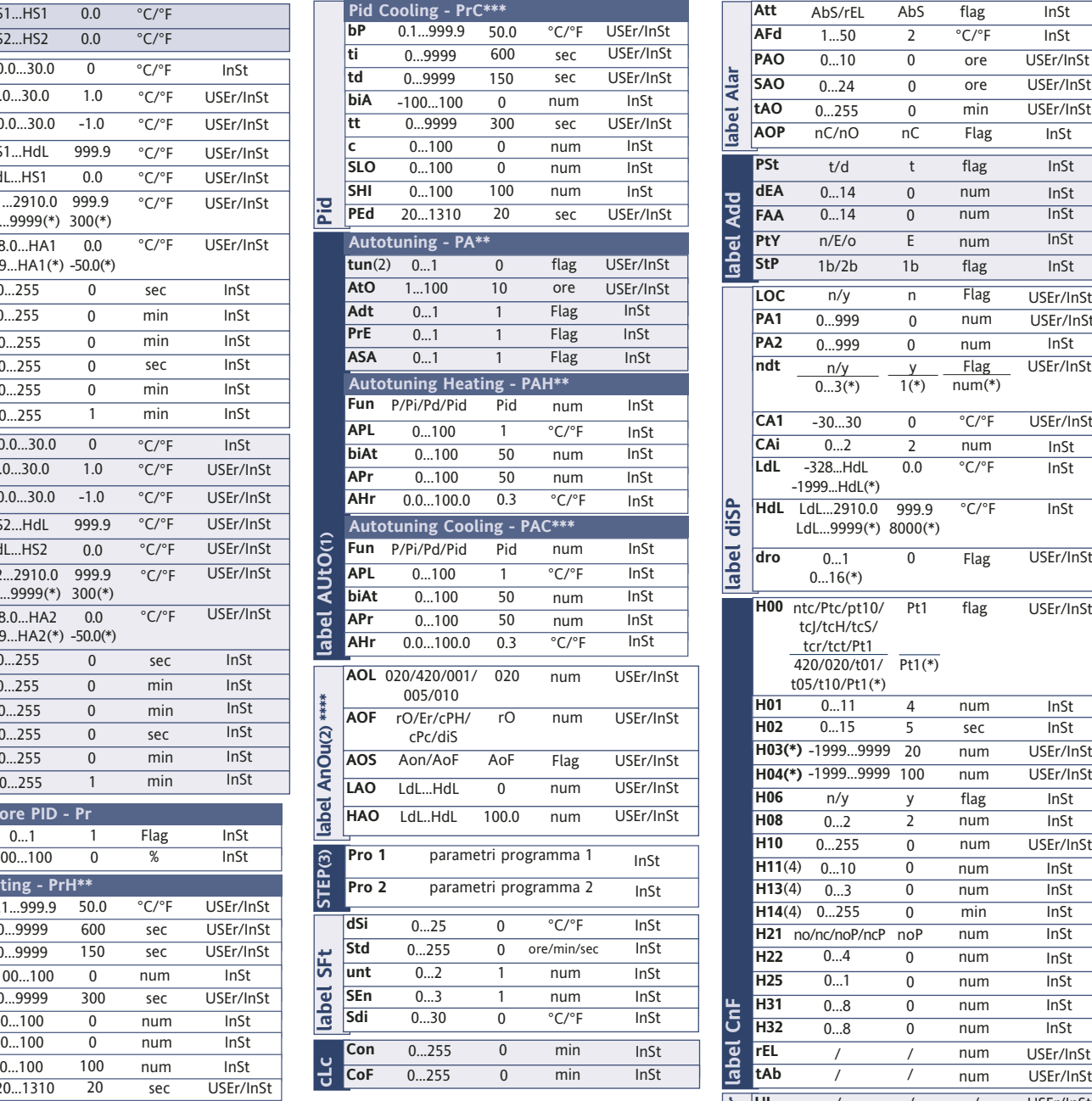

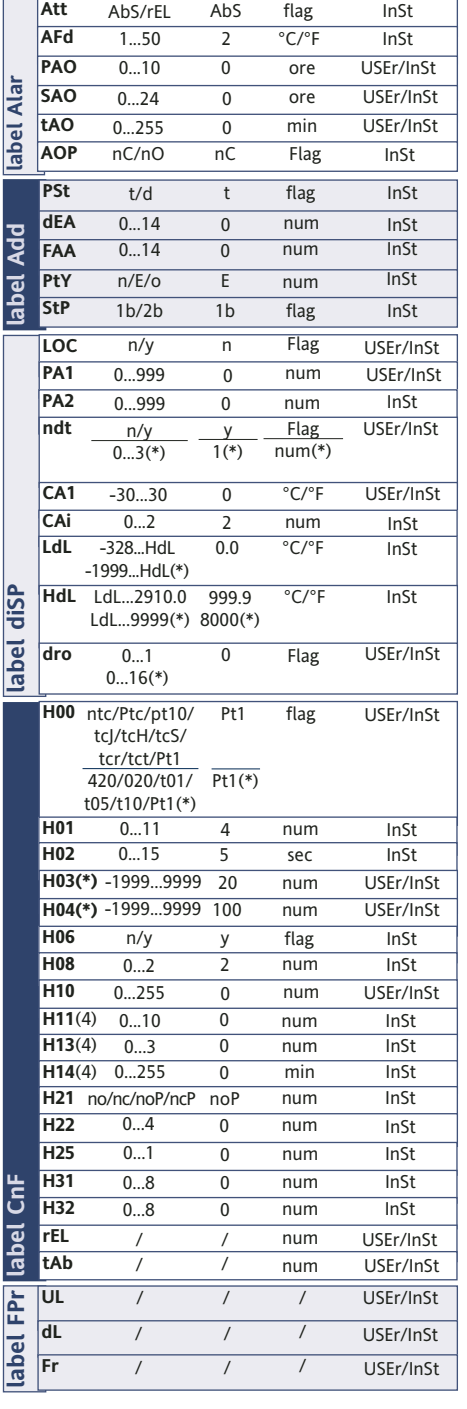

#### **(\*) Valores de intervalo y valores por defecto para las versiones con entrada analógica V/I/Pt100**

#### **NOTAS:**

**(1)** Carpeta visible si H01= 2-3-7-8-9-10-11.

**(2)** Carpeta presente sólo en los modelos con salida analógica

**(3)** Vea el apartado "Carpeta STEP" de la pág.3.

**(4)** Estos parámetros sólo se visualizan en los modelos con entrada digital

\*\* Estas subcarpetas sólo se visualizan en H01=2-7-8-10

\*\*\* Estas subcarpetas sólo se visualizan en H01=3-7-9-11

\*\*\*\* La carpeta AnOu sólo se visualiza en los modelos con salida analógica

# **DESCRIPCIÓN DE PARÁMETROS**

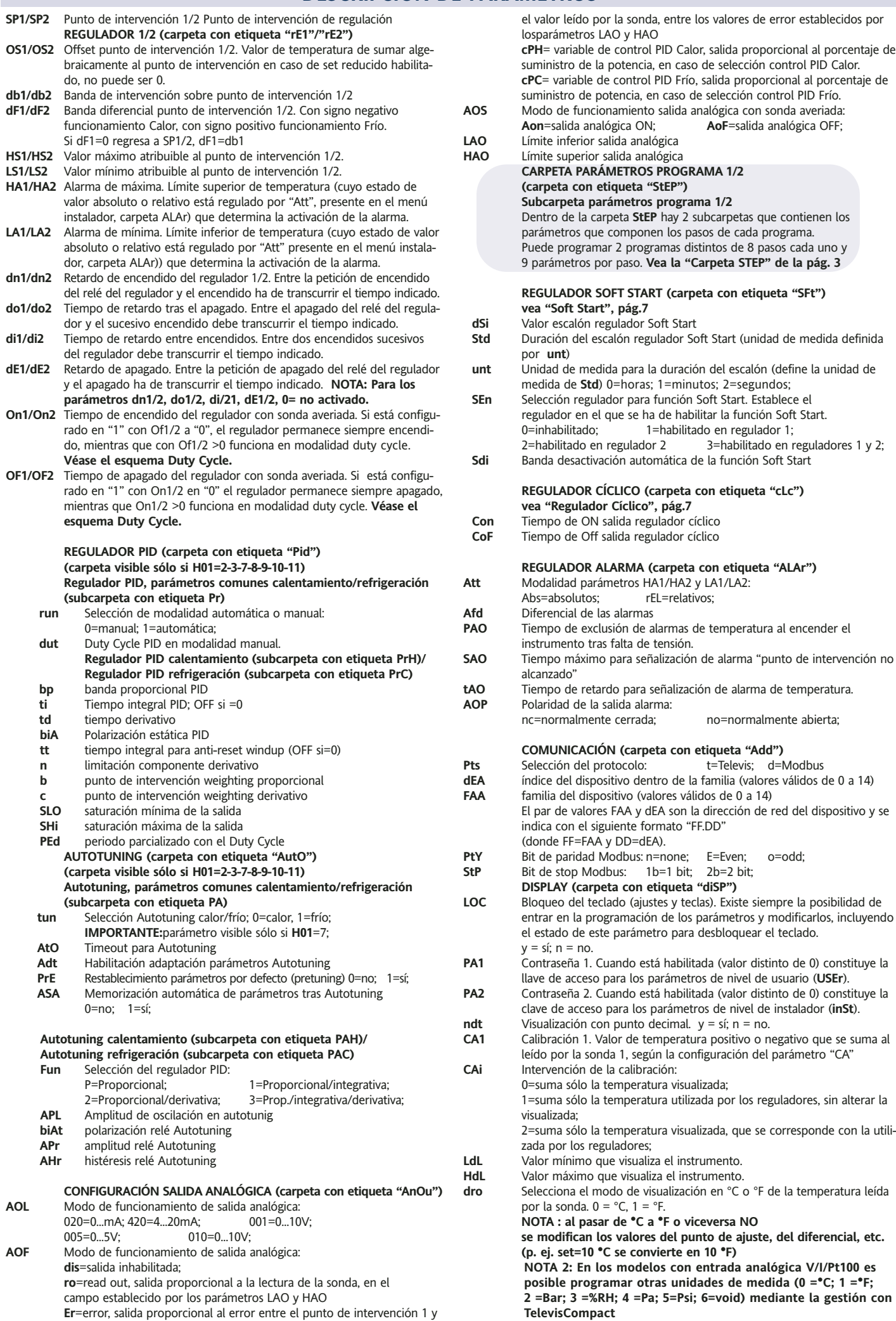

el valor leído por la sonda, entre los valores de error establecidos por losparámetros LAO y HAO

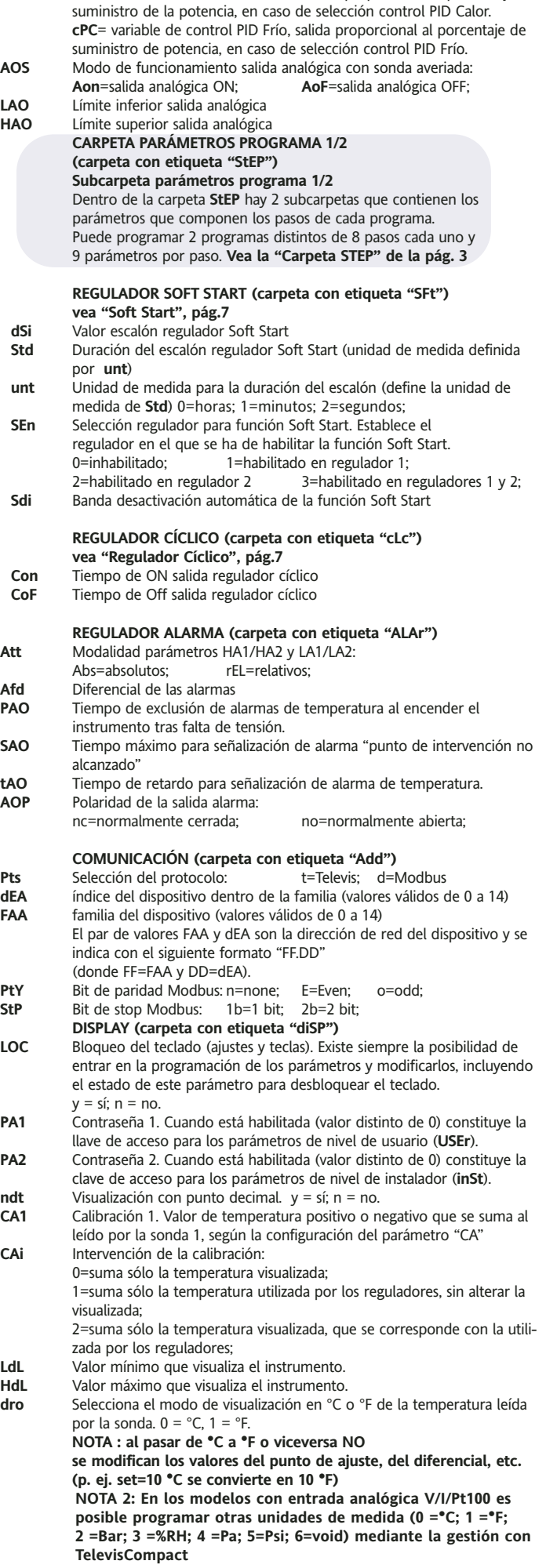

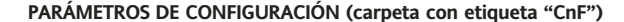

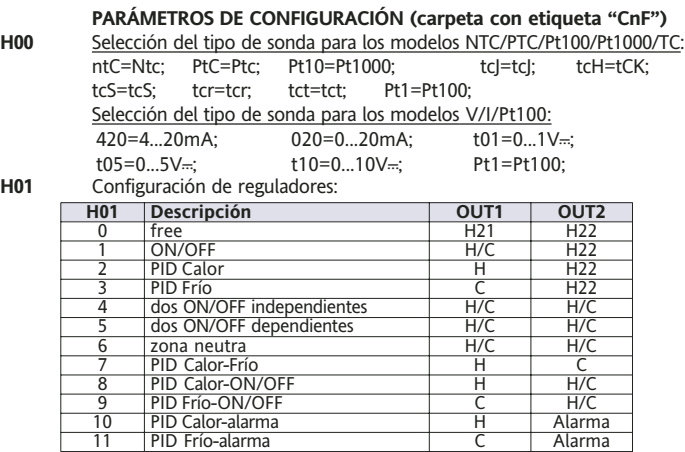

**H02** Tiempo de activación de las funciones del teclado. En las teclas ESC, UP y DOWN que están asociadas a una segunda función debe configurar el tiempo de activación. Salvo para la función aux que dispone de un retardo fijo de 0,5 segundos.

**H03** Límite inferior de entrada corriente/tensión (sólo para los modelos V-I-Pt100, ver parámetro H00)

**H04** Límite superior de entrada corriente/tensión

- (sólo para los modelos V-I-Pt100, ver parámetro H00) **H06** Tecla o entrada digital aux/luz activados con instrumento en OFF:<br>0=n=no activados; 1=y=activados; 0=n=no activados;
- **H08** Modalidad de funcionamiento en Stand By: 0=sólo se apaga el display
	- 1=display encendido, se bloquean los reguladores y las alarmas 2=display apagado, se bloquean los reguladores y las alarmas 3=display **PV** con etiqueta **OFF** y reguladores bloqueados
- **H10** Retardo de activación de las salidas desde Power on; Tiempo de retardo mínimo de activación de los servicios en caso de puesta en marcha tras falta de tensión;
- 4=activa/desactiva salida aux; 5=activa/desactiva stand-by;<br>6=petición de mantenimiento; 7=activa/desactiva autotunin 7=activa/desactiva autotuning;<br>9=alarma externa: 8=activa/desactiva paso control; 10=alarma externa bloqueo de reguladores; **H13** Polaridad y prioridad de entradas digitales: no=normalmente abierta; nc=normalmente cerrada; noP=normalmente abierta con prioridad; ncP=normalmente cerrada con prioridad; **H14** Retardo para activación de entradas digitales; **H21\*** Configuración de la salida digital: 0=inhabilitada; 1=alarma; 2=cíclico; 3=aux/luz; 4=stand-by; 5=zumbador; **H22\*** Configuración de salida digital 2: Análogo a H21 **\* ver tabla parámetro H01 H25** Habilitación del zumbador (sólo si lo hay):<br>
n=inhabilitado; y=habilitado; n=inhabilitado; **H31** Configuración de la tecla UP:<br>0=inhabilitado: 1=activa/desactiva soft start; 2=activa/desactiva OSP; 3=activa/desactiva regulador cíclico; 4=activa/descativa salida aux; 5=activa/desactiva stand-by;<br>6=petición de mantenimiento; 7=activa/desactiva autotunin 7=activa/desactiva autotuning; 8=activa/desactiva paso control; **H23** Configuración de la tecla DOWN: Análogo a H31 **rEL** Versión del dispositivo: parámetro de sólo lectura.<br>**tAb** Reservado: parámetro de sólo lectura Reservado: parámetro de sólo lectura. **COPY CARD (carpeta con etiqueta "Fpr") vea "Copy Card", pág.3**

**H11** Configuración y polaridad de la entrada digital:

2=activa/desactiva OSP; 3=activa/desactiva regulador cíclico;

1=activa/desactiva soft start;

- **UL** UpLoad: enviar parámetros de instrumento a CopyCard.
- downLoad: enviar parámetros de Copy Card a instrumentos. **Fr** Formateo. Borra todos los datos introducidos en la llave.
- 

# **Descripción de los reguladores**

### **Regulador PID / Autotuning**

El regulador PID se puede utilizar en lugar del regulador on/off, cuando se necesita mayor precisión de regulación.

#### **Habilitación:**

El regulador PID está habilitado si:

• **H01** = 2-3-7-8-9-10-11 (ver Parámetros, carpeta **CnF**) Esta configuración del parámetro **H01** activa la visualización de las carpetas **PId** y **Aut** en el Menú de Programación de parámetros.

#### **Configuración de parámetros:**

Es necesario configurar el parámetro **run**. Este parámetro permite seleccionar la modalidad de regulación entre manual \* (Duty Cycle) y automática (PID). Configure, el parámetro **run**=1.

A continuación, el instrumento estará habilitado para la regulación PID y la carpeta **PId** aparecerá en el Menú de Programación. Modifique el valor de los parámetros de la carpeta para mejorar las prestaciones de la regulación: también podrá modificar dichos parámetros en modalidad automática por medio de la función **Autotuning**.

\* si selecciona la modalidad manual (**run**=0) deberá configurar el porcentaje de activación **dut** (vea en 'Parámetros' de pág. 4). Consecuentemente programe el periodo parcializado con el Duty Cycle por medio del parámetro **PEd** (vea en 'Parámetros de págs. 4-5)

#### **Autotuning**

La programación de los parámetros de regulación PID se puede simplificar con la función Autotuning, la cual permite calcular en automático los valores de los parámetros PID.

El autotuning se activa por medio de la función dedicada contenida en la Carpeta de Funciones (vea el Menú QuickStart de la pág. 2) o por medio de la tecla, si está configurada (vea el par. **H31**, **H32** en 'Parámetros' de pág. 5).

El led **Tun** del instrumento parpadea para señalizar la ejecución en curso del autotuning.

#### **Configuración de la Modalidad**

Si el parámetro **H07** es 7 (regulación PID calor-frío) deberá efectuar 2 veces el Autotuning: una para el frío y una para el calor.

En esta modalidad también se visualiza el parámetro **tun** en la subcarpeta **PA** de la carpeta **Aut**; dicho parámetro permite seleccionar la modalidad de ejecución del Autotuning: calor(**tun**=0)/frío(**tun**=1).

Para ejecutar el autotuning en modalidad PID calor-frío (**H01**=7) es necesario que actúe como se indica a continuación:

- configure **H01**=7
- configure **tun**=0
- active la función Autotuning de la Carpeta de Funciones
- espere a que se ejecute la función Autotuning
- configure **tun**=1
- active la función Autotuning de la Carpeta de Funciones

#### **Regulador On/Off**

El instrumento tiene 2 reguladores de tipo ON/OFF que el usuario puede configurar con el parámetro H01:

- **H01**=4, 5 regulador de umbral
- **H01**=5 regulador de ventana

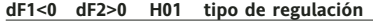

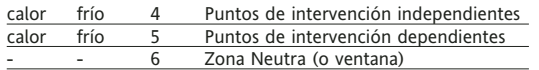

NOTA: ejemplos con dF1<0 ((calor) y dF2>0 (frío)

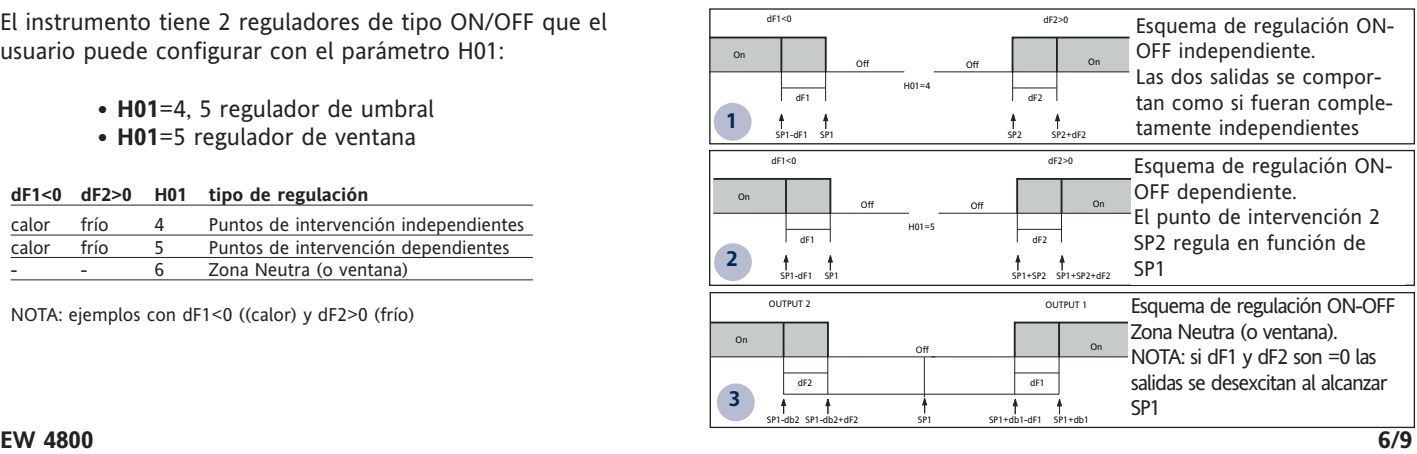

## **Protección de salidas**

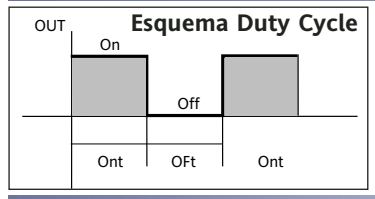

El estado de error de la sonda provoca las siguientes acciones:

• visualización en el display del código E1

• activación del regulador como se indica en los parámetros On1/On2 y OF1/OF2 si han sido programados para duty cycle

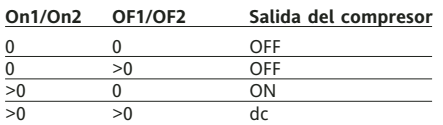

parámetros On1/On2, OF1/OF2 programados para duty Cycle

## **Regulador auxiliar**

El regulador auxiliar se puede activar configurando la entrada digital (Digital Input) como auxiliar (parámetro H11=4) o con la tecla (parámetro **H31** o **H32**=4): para ello hay que establecer el mando del regulador como

aux (auxiliar) por medio de los parámetros H21(22)=4. Esta función permite activar el relé si estaba desexcitado o excitarlo en caso contrario. El estado se memoriza para conservar el funcionamiento correcto en caso de interrupción del suministro eléctrico, salvo que se configure el parámetro H11=4 (aux); en este caso el relé reflejará el estado de la entrada digital.

El parámetro H13 permite definir las prioridades/polaridad para la activación con tecla o desde entrada digital.

**NOTA: El significado de la entrada digital (D.I.) ha de ser el mismo: por ejemplo si el relé se activa desde la D.I. y se apaga desde la tecla, no cambia de estado al volver a activar la D.I. porque se ha desexcitado desde la tecla.**

#### **NOTA: La función de SOFT START se puede seleccionar con la tecla, desde la D.I. o desde la función.**

El regulador Soft Start permite configurar el gradiente de temperatura para alcanzar un determinado punto de intervención en un tiempo predefinido. Con esta función se obtiene de forma automática un aumento progresivo del punto de intervención de regulación del valor Ta (Temperatura ambiente en el momento de encendido) hasta el valor configurado en el display; esto permite frenar, en salida, el aumento de temperatura reduciendo el riesgo de "overshooting".

#### **Regulador Cíclico**

**Soft Start**

#### **NOTA: La función CICLO PERIÓDICO se puede seleccionar con la tecla o desde la entrada digital**

Esta función se puede asociar a ambas salidas de relé (configurando los parámetros H21, H22 =2) y permite efectuar una regulación "Duty Cycle" con los intervalos establecidos por los parámetros Con y CoF**.**

6

EW4820

out2

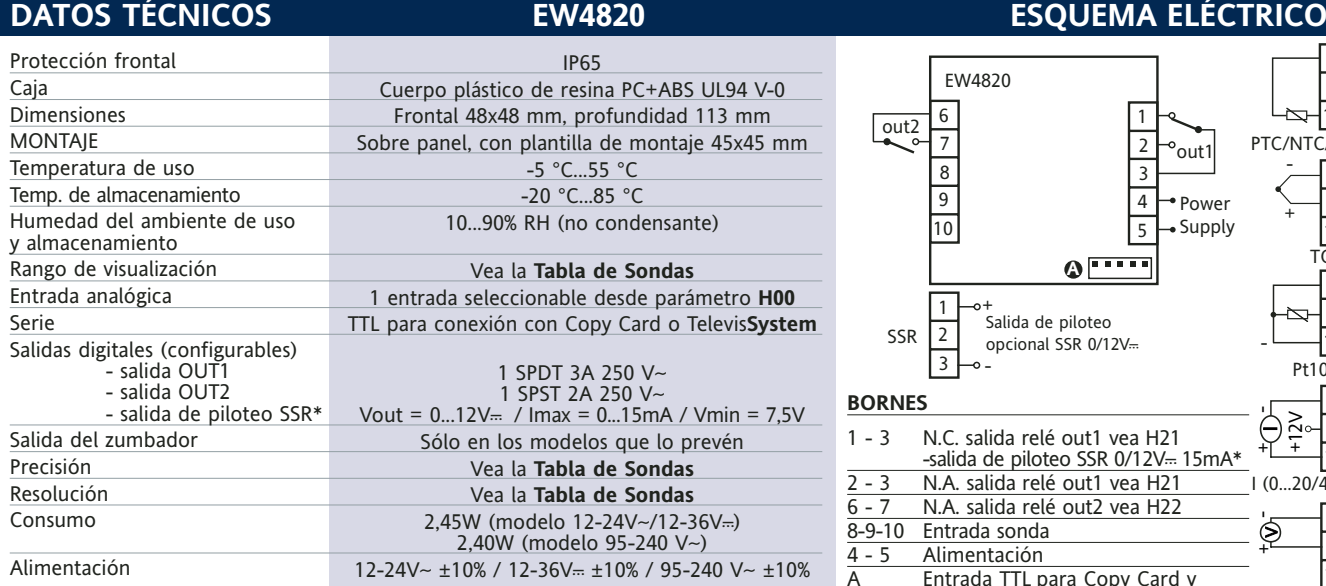

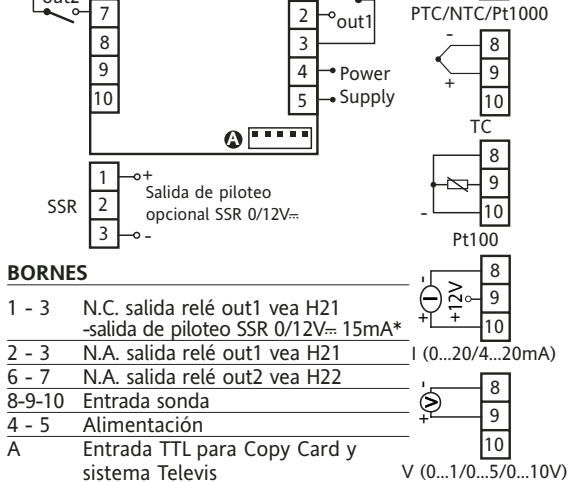

1

 $\overline{9}$ 8

 $\sqrt{10}$ 

Þ

\*salida opcional como alternativa a out1

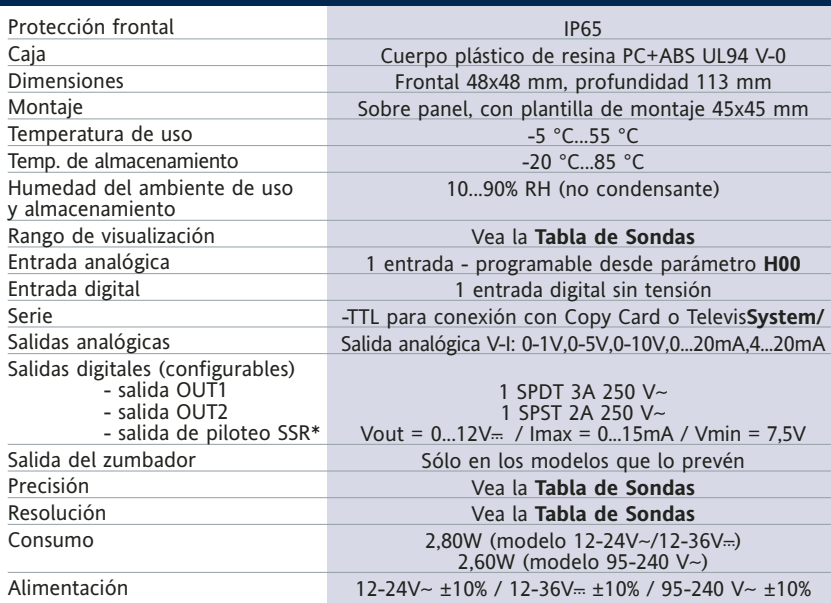

\*salida opcional como alternativa a out1

**Las características técnicas, descritas en el documento, inherentes a las medidas (rango, precisión, resolución, etc.) se refieren al instrumento en sí mismo y no a los accesorios en dotación como, por ejemplo, las sondas. Esto implica, por ejemplo, que el error introducido por la sonda se agrega al característico del instrumento.**

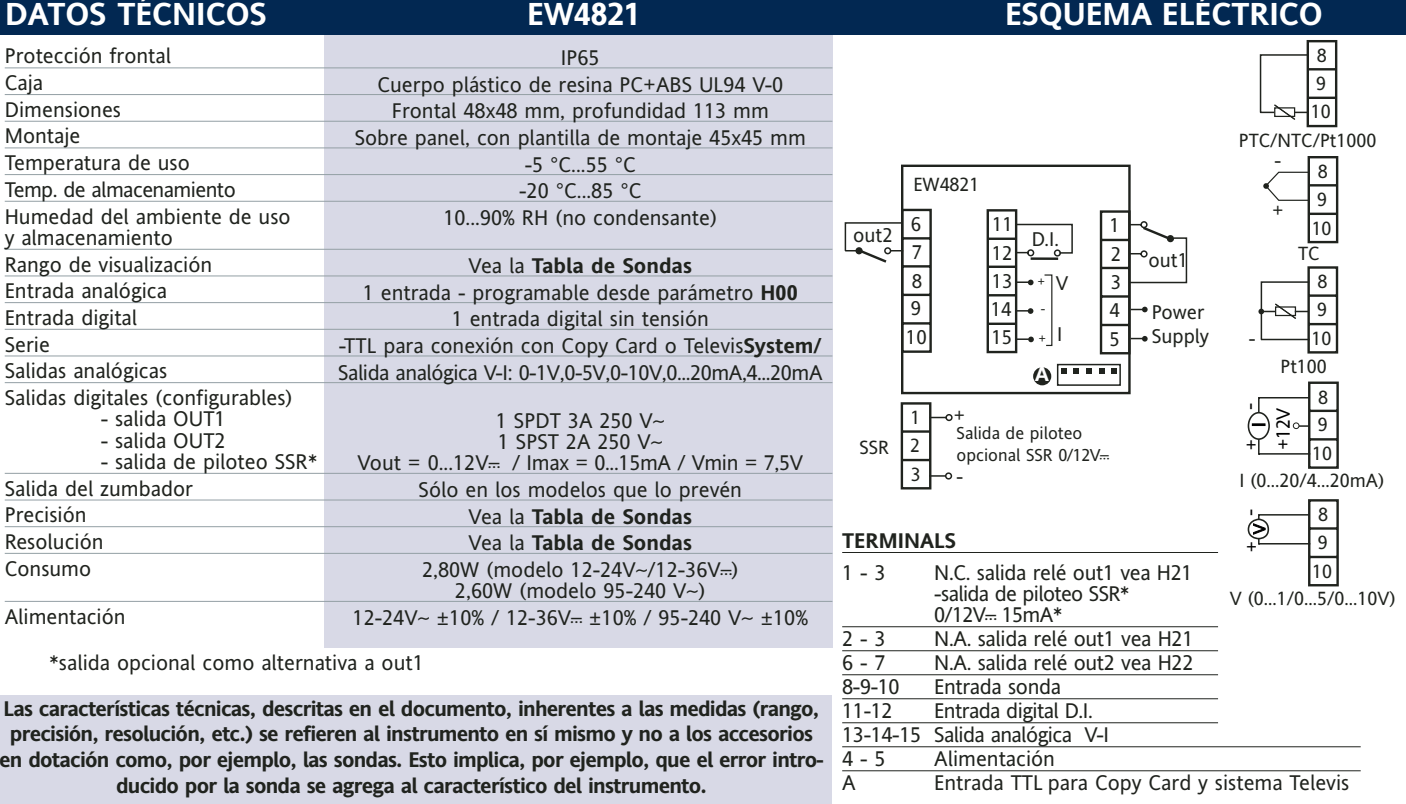

# **DATOS TÉCNICOS** EW4822

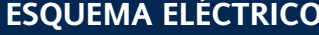

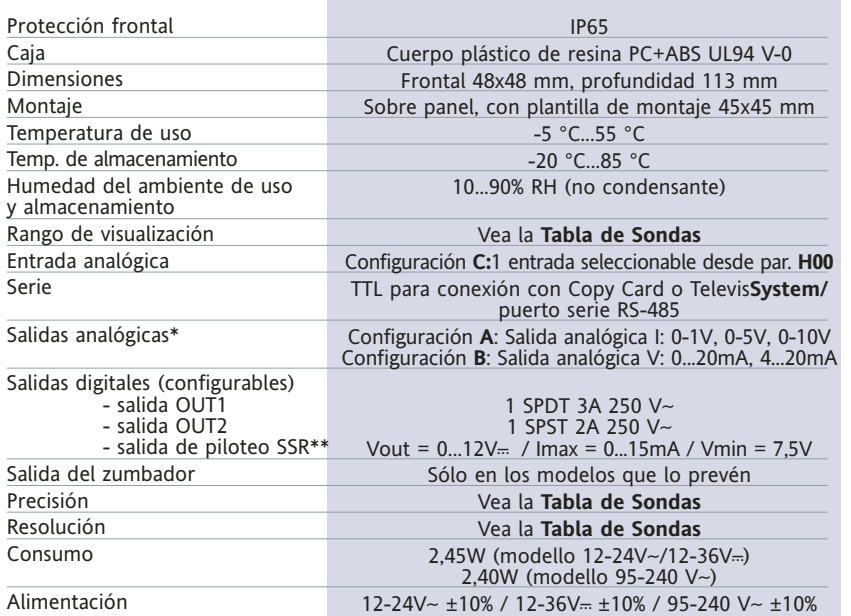

\*\* salida opcional como alternativa a out1

\* cargas máximas pilotables en la salida analógica:

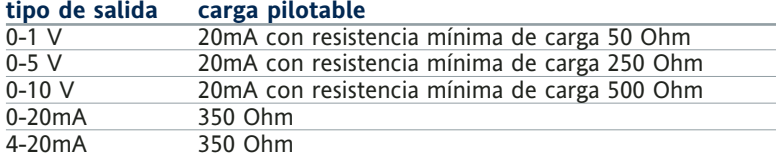

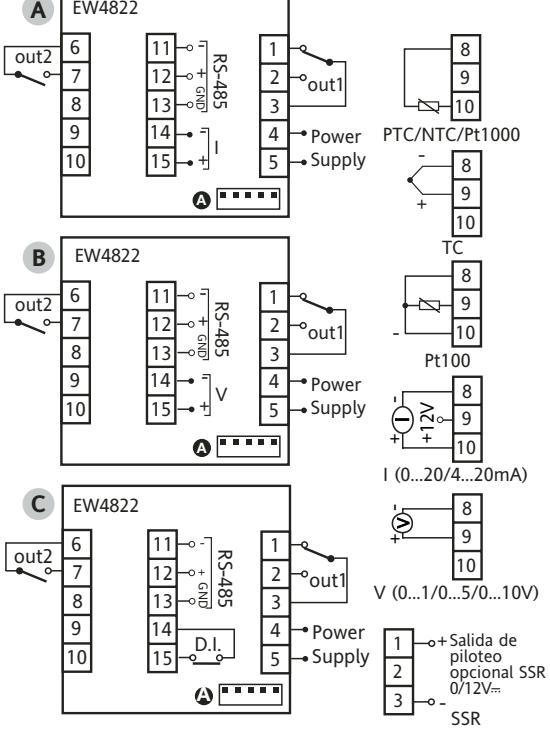

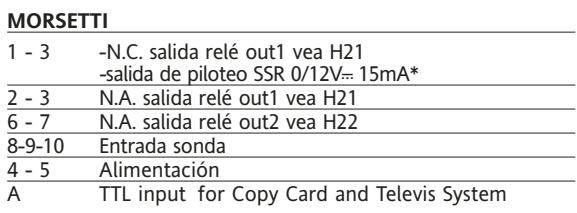

**Configuración A:**

```
Configuración C:
```
11-12-13 Puerto serie RS-485 11-12-13 Puerto serie RS-485 14-15 Salida analógica I

```
14-15 Entrada digital D.I.
```
**Configuración B:** 11-12-13 Puerto serie RS-485

14-15 Salida analógica V

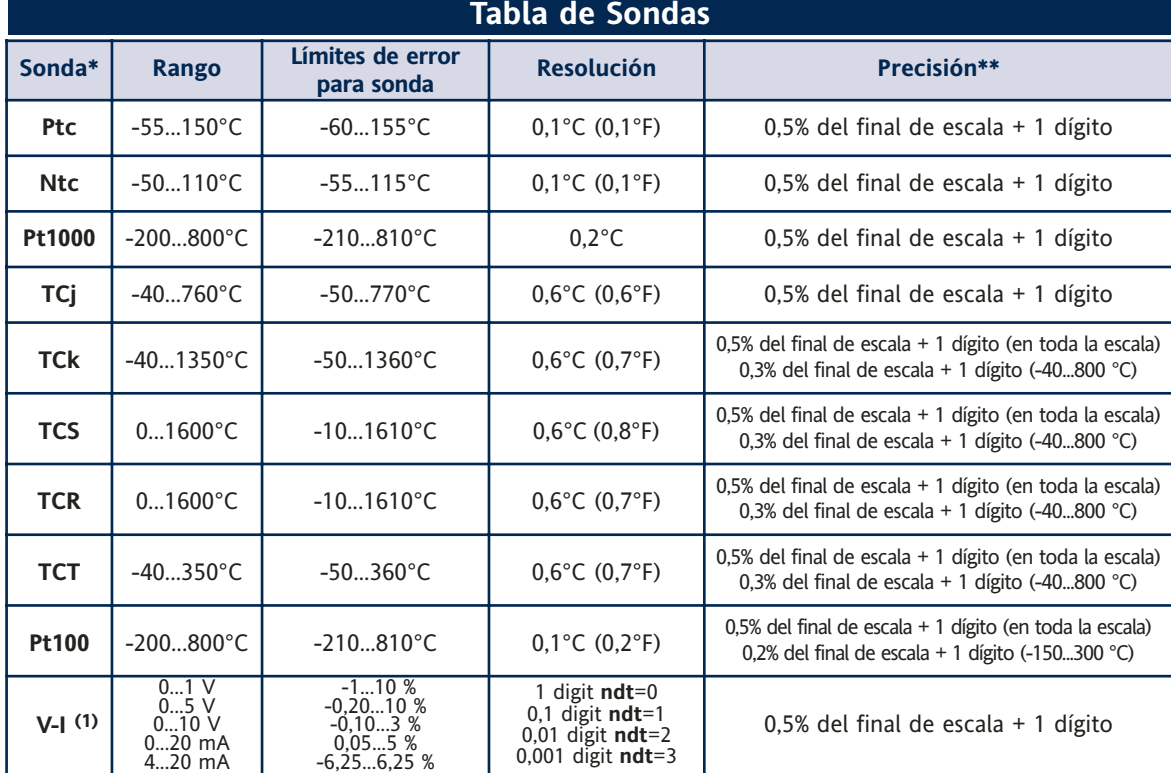

**\* ¡Atención!** Verifique la disponibilidad de las sondas y los modelos.

\*\* **NOTA:** Los valores de precisión indicados sólo son válidos para una temperatura ambiente de 25 °C.

(1) La máxima carga presente en la alimentación +12V del sensor es de 60mA

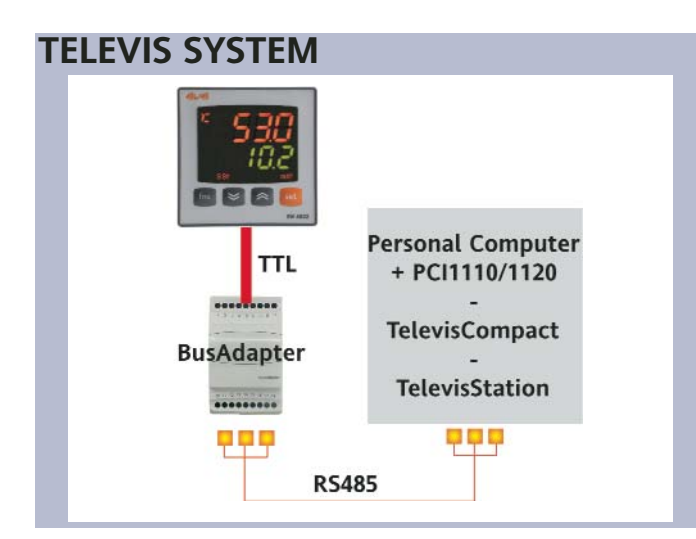

Los sistemas de telegestión Televis se pueden conectar a través del puerto serie TTL (deberá utilizar el módulo de interfaz TTL- RS 485 BUS ADAPTER 130 o 150) o bien, en los modelos para los cuales está previsto (EW4822), mediante conexión directa RS485. Para configurar el instrumento, deberá entrar en la carpeta con la etiqueta "Add" y usar los parámetros "dEA" y "FAA".

# **MONTAJE MECÁNICO**

El instrumento ha sido diseñado para el montaje a panel. Realice un orificio de 45x45 mm e introduzca el instrumento fijándolo con los soportes suministrados. No monte el instrumento en lugares muy húmedos y/o sucios; es adecuado para el uso en ambientes con polución ordinaria o normal. La zona próxima a las ranuras de refrigeración del instrumento ha de estar bien ventilada.

# **CONEXIONES ELÉCTRICAS**

**¡Atención! Trabaje sobre las conexiones eléctricas sólo y únicamente con la máquina apagada.** El instrumento posee una regleta de tornillos para la conexión de cables eléctricos con sección máx. de 2,5 mm<sup>2</sup> (un sólo conductor por borne para las conexiones de potencia): la capacidad de los bornes se indica en la etiqueta del instrumento. Las salidas del relé no tienen tensión. No supere la corriente máxima permitida; en caso de cargas superiores, utilice un contactor de la potencia adecuada. Asegúrese de que el voltaje de la alimentación corresponda al requerido por el instrumento. La sonda no se caracteriza por ninguna polaridad de conexión y puede prolongarse utilizando un cable bipolar normal (tenga en cuenta que la prolongación de las sondas afecta al comportamiento del instrumento desde el punto de vista de la compatibilidad electromagnética EMC: realice el cableado con atención). Es conveniente mantener los cables de la sonda, de la alimentación y el cable del puerto serie TTL separados de los cables de potencia.

# **RESPONSABILIDAD Y RIESGOS RESIDUALES**

Eliwell Controls no es responsable de los daños provocados por:

- la instalación y el uso distintos de los previstos y, en especial, no conformes con lo previsto por las prescripciones de seguridad establecidas por las normativas y/o contenidas en esta documentación;
- la utilización en cuadros que no garanticen una adecuada protección contra las descargas eléctricas, el agua y el polvo en las condiciones de montaje efectivas;
- la utilización en cuadros que permitan acceder a componentes peligrosos sin la utilización de herramientas;
- la manipulación y/o alteración del producto;
- la instalación y el uso en cuadros no conformes con las normativas y las disposiciones de ley vigentes.

# **EXIMENTE DE RESPONSABILIDAD**

La presente publicación es propiedad exclusiva de Eliwell Controls, la cual prohíbe su reproducción y divulgación si su autorización. Se ha puesto el mayor cuidado en la realización de la presente documentación; no obstante, Eliwell Controls no es responsable de cuanto derivado de su utilización Dígase del mismo modo de toda persona o empresa implicada en la creación de este manual. Eliwell se reserva el derecho de aportar cualquier modificación, estética o funcional, en cualquier momento y sin previo aviso.

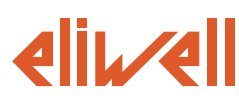

#### **ELIWELL CONTROLS s.r.l.**

Via dell'Industria, 15 Zona Industriale Paludi 32010 Pieve d'Alpago (BL) ITALY Telephone +39 0437 986111 Facsimile +39 0437 989066 Internet http://www.eliwell.it

#### **Technical Customer Support:**

Telephone +39 0437 986300 Email: techsuppeliwell@invensyscontrols.com

**Invensys Controls Europe An Invensys Company**

**11/2006 E cód. 9IS44040**

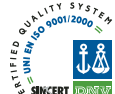

# **CONDICIONES DE USO**

#### **USO PERMITIDO**

Con el fin de lograr una mayor seguridad, el instrumento debe instalarse y utilizarse según las instrucciones suministradas y en particular, en condiciones normales, no deberán ser accesibles las piezas con tensiones peligrosas.

El dispositivo deberá protegerse adecuadamente del agua y del polvo según su aplicación y ser accesible sólo con el uso de una herramienta (con excepción del frontal).

El dispositivo es idóneo para equipos refrigerantes de uso doméstico y/o similares y su seguridad se ha verificado según las normas armonizadas europeas de referencia. El aparato está clasificado:

• según su construcción, como un dispositivo de mando automático electrónico para incorporar;

• según sus características de funcionamiento automático, como dispositivo de mando por acción de tipo 1 B; • como un dispositivo de clase A respecto a la clase y estructura del software.

#### **USO NO PERMITIDO**

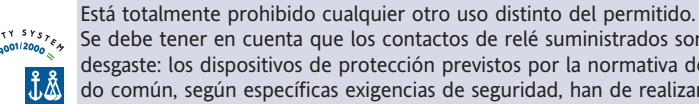

Se debe tener en cuenta que los contactos de relé suministrados son de tipo funcional y están sometidos a

**EW 4800 9/9**

desgaste: los dispositivos de protección previstos por la normativa del producto o bien sugeridos por el sentido común, según específicas exigencias de seguridad, han de realizarse fuera del instrumento.